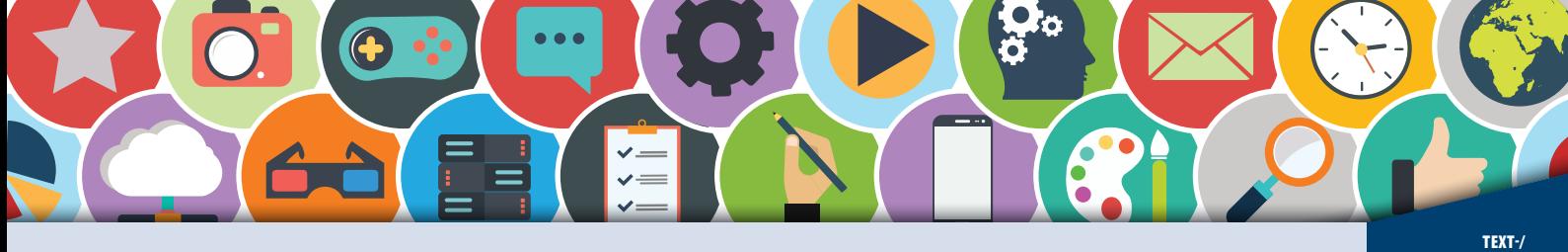

## **Texterfassung 1 (1)**

/TEXT-<br>-TABELLEN<br>-VERARBEITUNG

A I !

Hast du schon einmal Menschen am Computer beobachtet, die virtuos wie ein Klavierspieler die Tastatur bedienen? Das "Blindschreiben" an der Tastatur ist eine außerordentliche Leistung. Denn das Blindschreiben ermöglicht dir, Dinge für die Eingabe am PC schnell zu erfassen und so viel Zeit zu sparen. Das Blindschreiben (Zehn-Finger-Tastschreiben) erlernst du jetzt schnell und effektiv. So gehörst du bald zu den Profis am Computer.

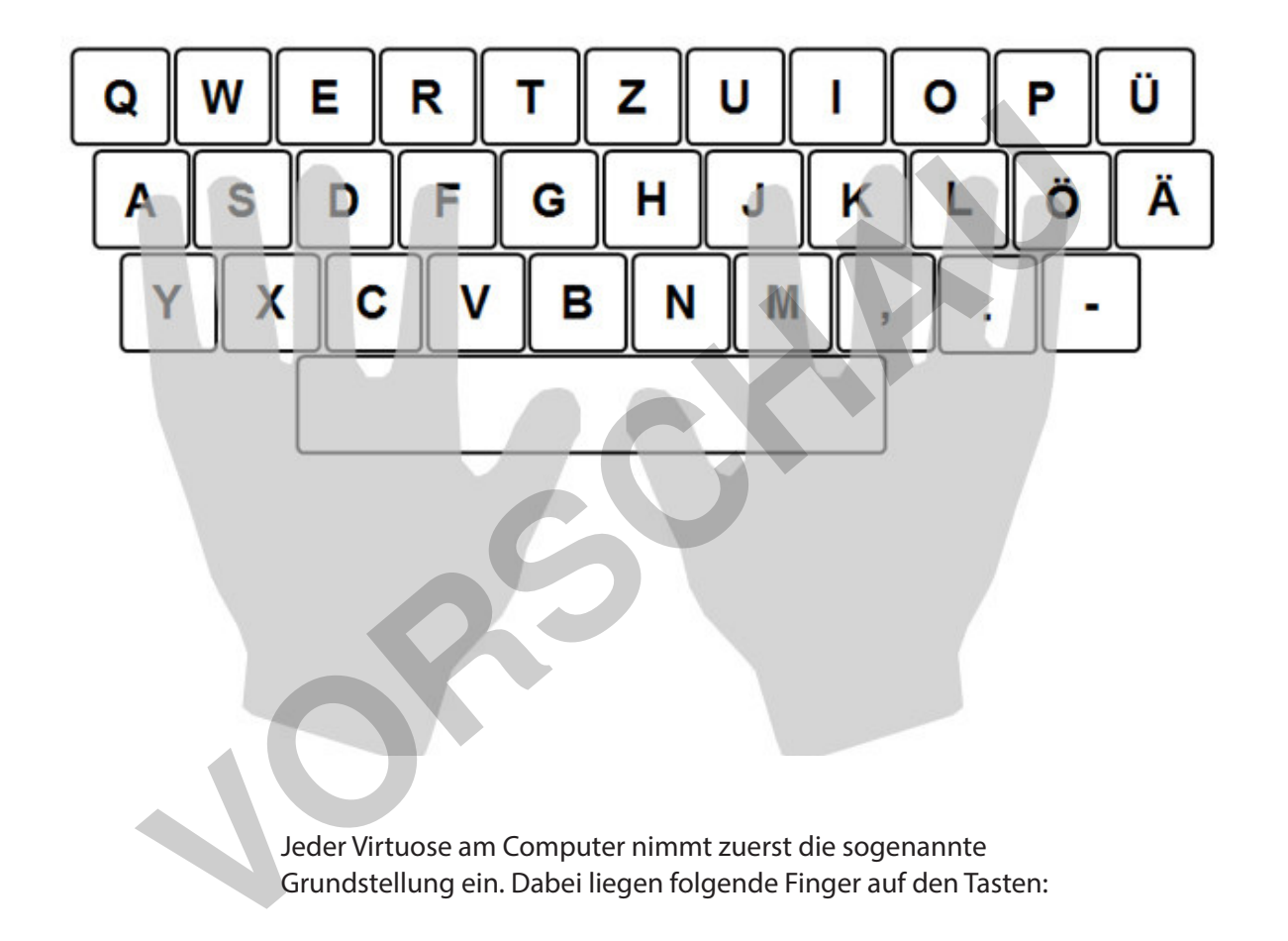

 Jeder Virtuose am Computer nimmt zuerst die sogenannte Grundstellung ein. Dabei liegen folgende Finger auf den Tasten:

## **Linke Hand: Rechte Hand:**

 $Zeigefinger = F$   $Zeigefinger = J$  $Mittelfinger = D$  Mittelfinger = K  $Ringfinger = S$  Ringfinger = L Kleiner Finger =  $A$  Kleiner Finger =  $\ddot{O}$ 

## **A S D F J K L Ö**

 Die beiden Daumen betätigen die Leertaste. Die Leertaste erzeugt Leerräume zwischen Buchstaben oder Texten.

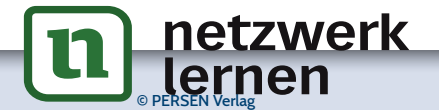

# **[zur Vollversion](https://www.netzwerk-lernen.de/Text-und-Tabellenverarbeitung-Computerarbeit-kreativ)**

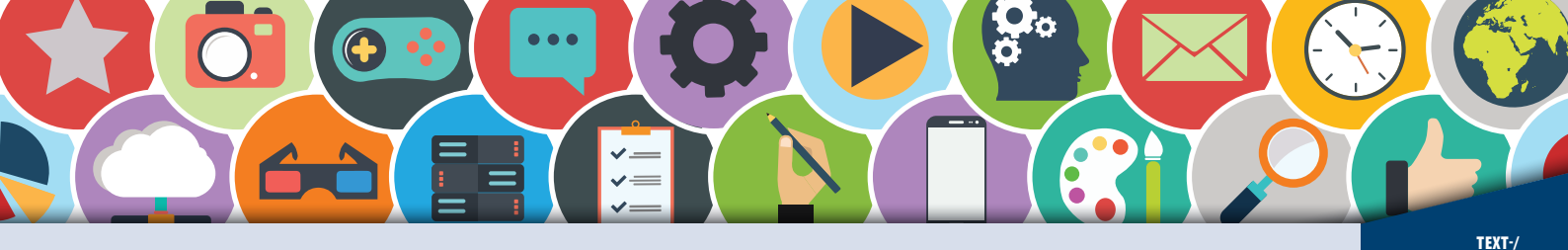

**Texterfassung 1 (2)** 

/TEXT<br>-TABELLEN<br>-VERARBEITUNG

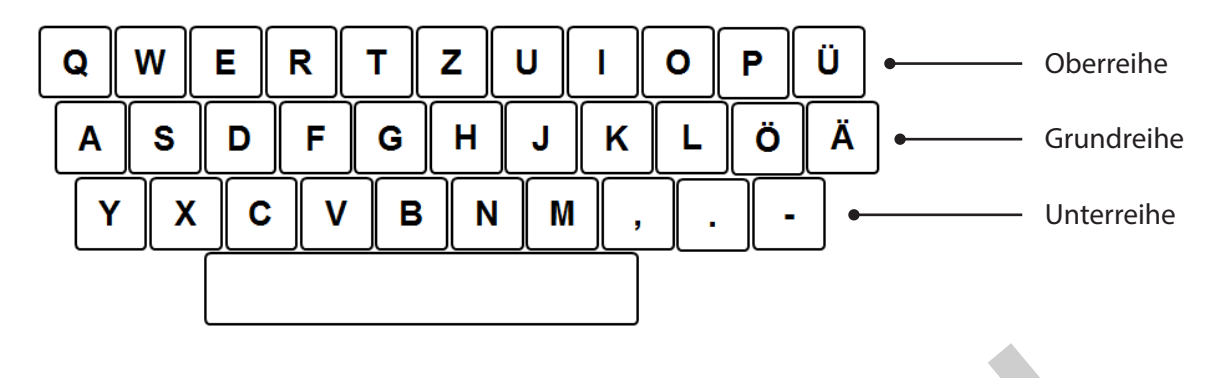

Die Finger der linken und rechten Hand liegen also auf der Grundreihe. Ebenso gibt es noch eine Reihe darüber, die Oberreihe. Unterhalb der Grundreihe liegt die Unterreihe.

dort ablegen und in die Grundstellung gehen, Du kannst mit deinen Fingern ganz leicht in die Grundstellung (siehe vorherige Seite) gehen. Die Profis kennen den Trick: Auf den Buchstaben F und J befinden sich kleine Erhebungen. So kannst du deine Zeigerfinger ohne auf die Tastatur zu sehen.

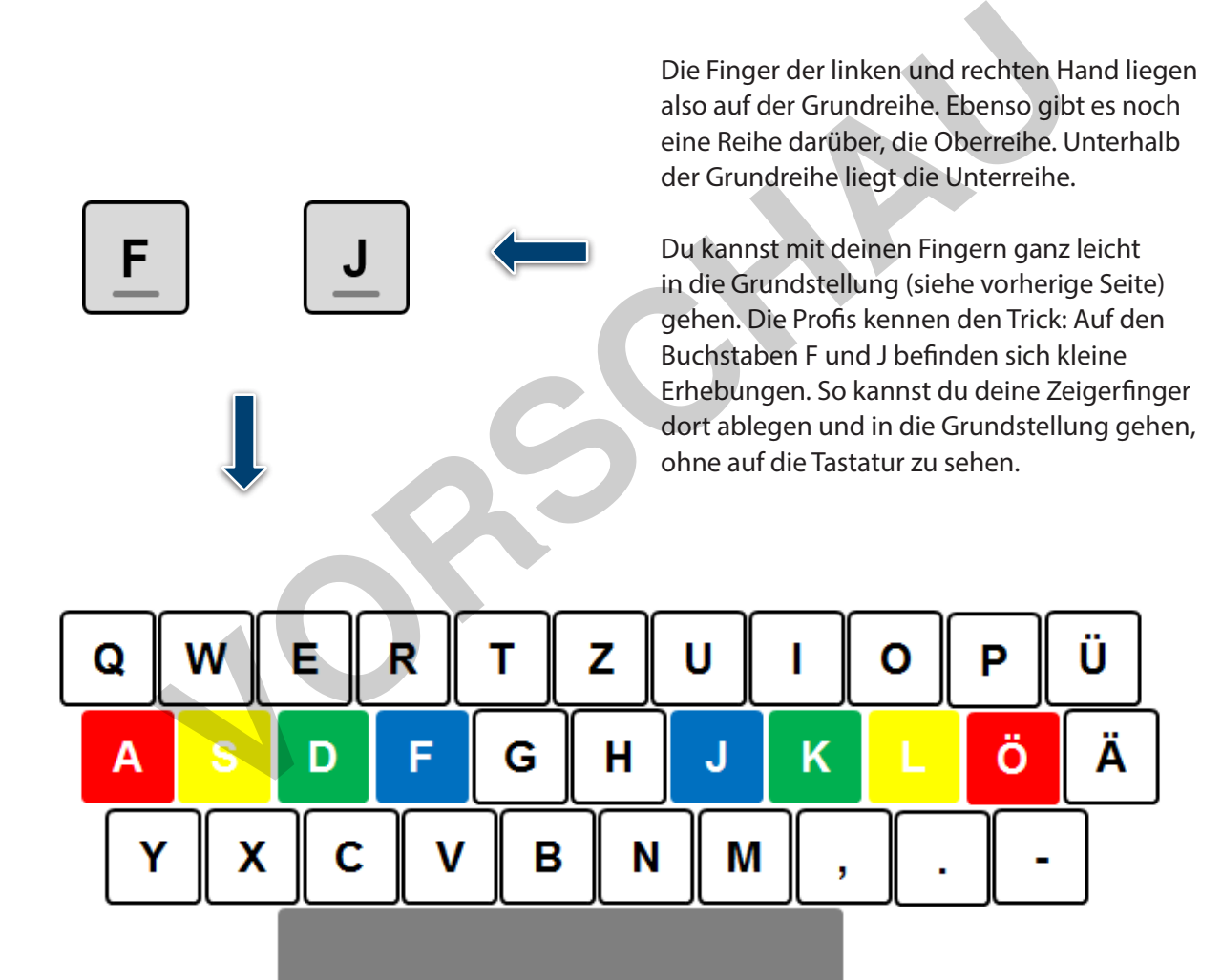

 Die Finger der rechten Zeigefinger = Blau und der linken Hand Mittelfinger = Grün erhalten verschiedene Ringfinger = Gelb Farben. Diese sind: Kleiner Finger = Rot

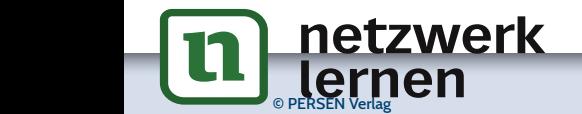

3\_tastatur6.PNG

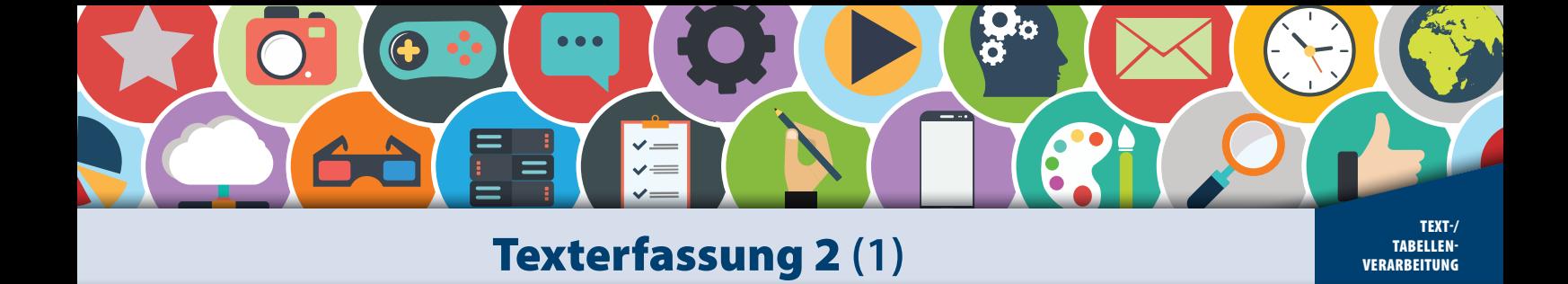

Schreibe in die leeren Zeilen der Heißluftballons Wörter, die dir gerade einfallen. Schreibe jedes Wort zweimal. Erfasse die von dir geschriebenen Wörter mit der Computertastatur und nutze dafür dein Textverarbeitungsprogramm.

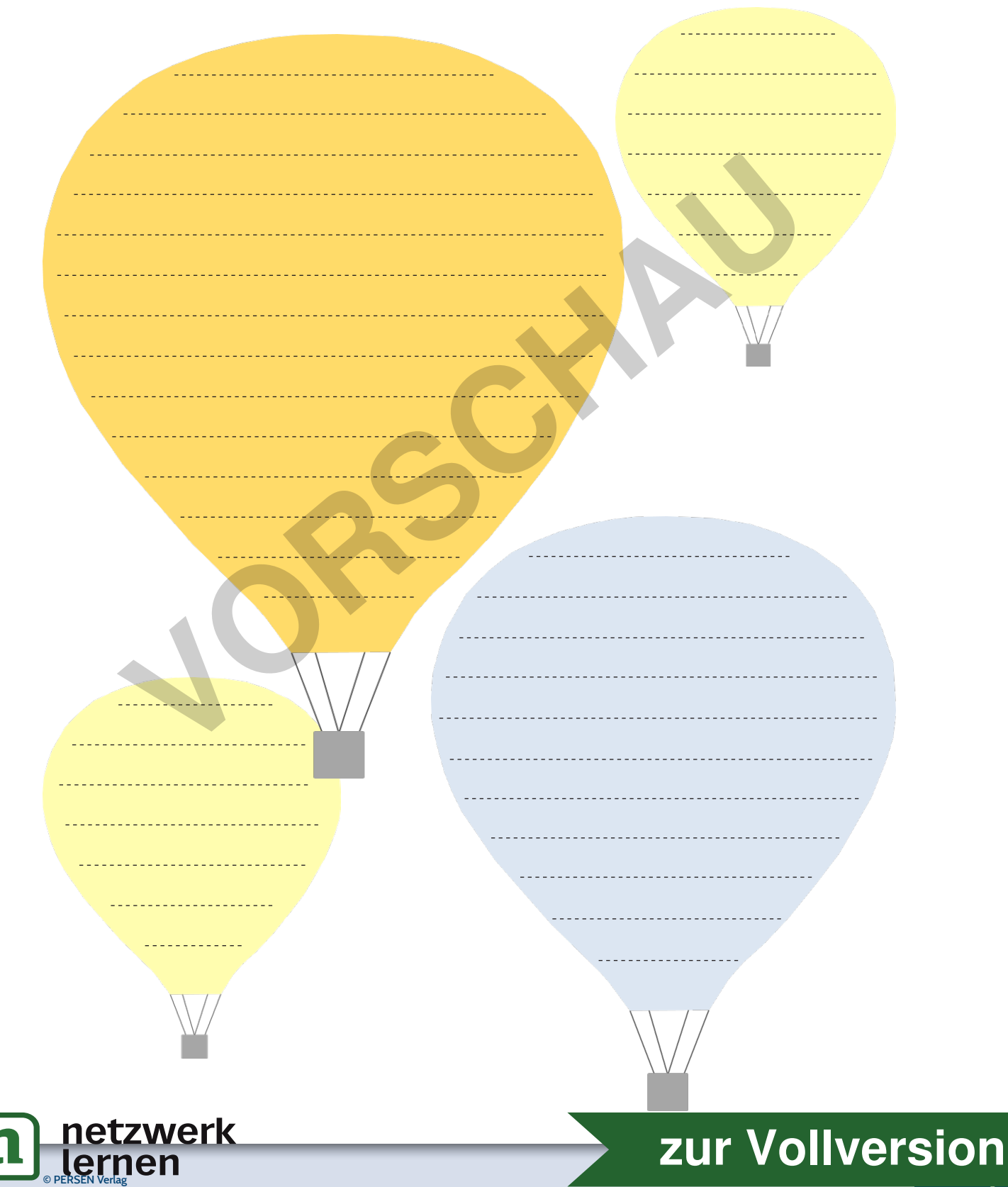

A

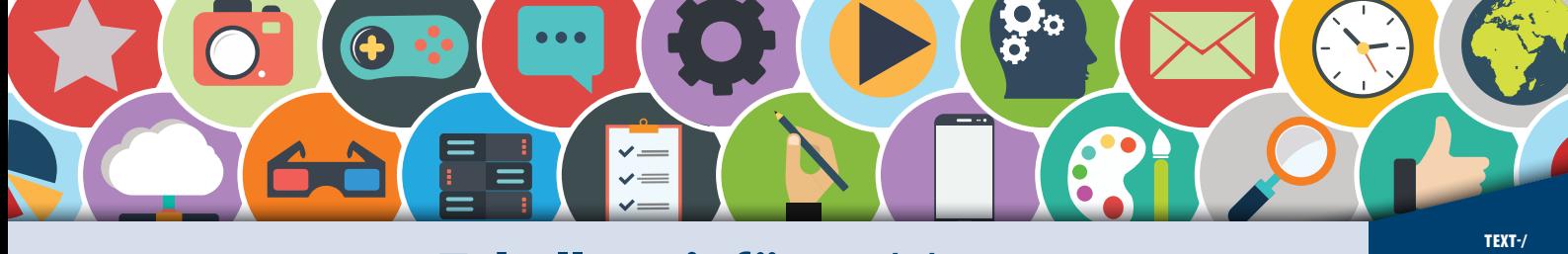

# Tabellen einfügen (1) VERARBEITUNG

!

Tabellen geben, ebenso wie Spalten, dem Dokument eine Struktur. Vor allem bei größeren Datenmengen ist das Strukturieren mithilfe einer Tabelle sinnvoll. Zeilen, Spalten und einzelne Zellen geben dabei dem Nutzer eine klare Linie vor, um den Vergleich von Daten zu erleichtern.

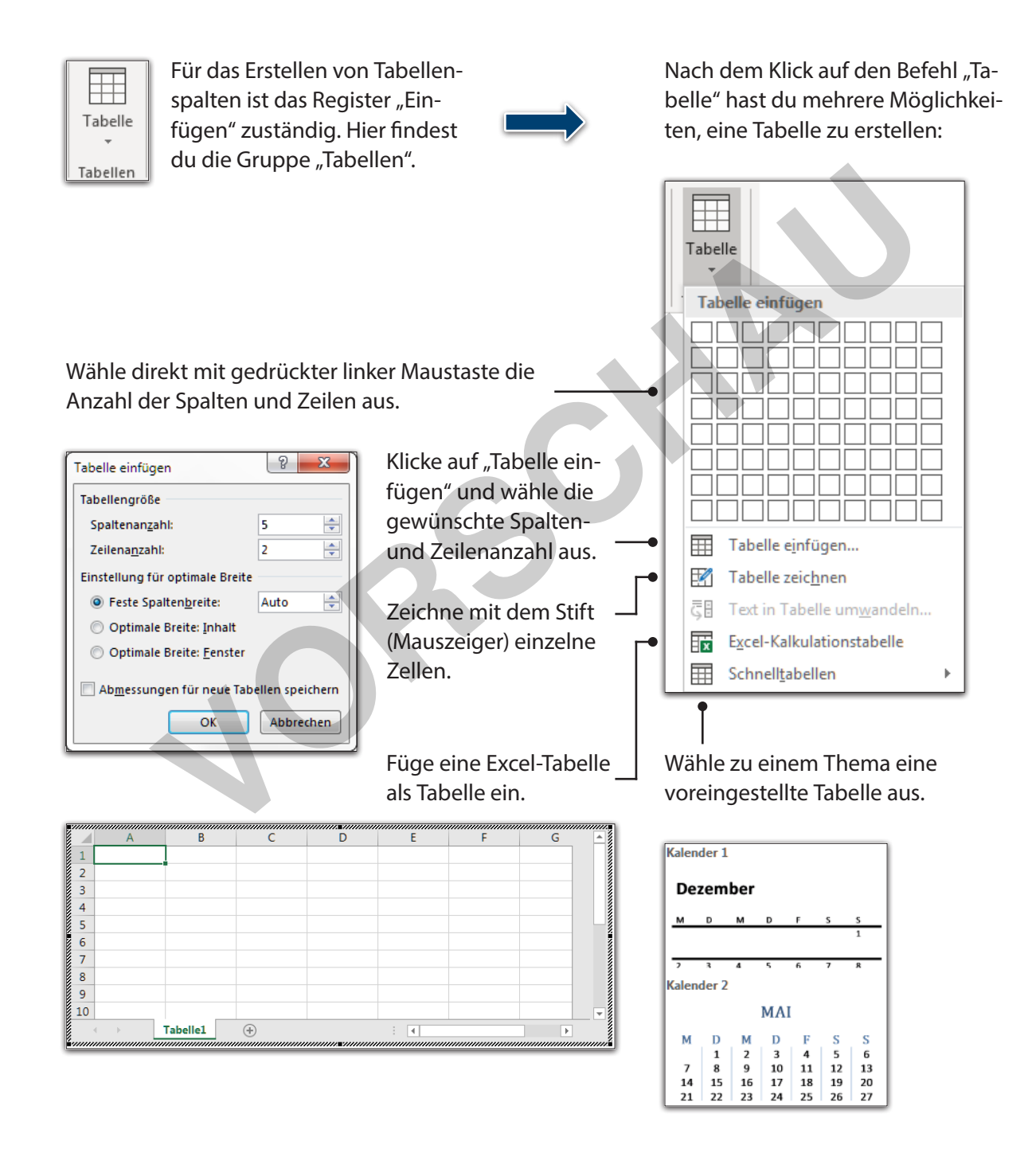

<u>letzwerk</u>

# e PERSEN Verlag – De Desember 1980 van de Sterlingen van de Sterlingen van de Sterlingen van de Sterlingen van de Sterlingen van de Sterlingen van de Sterlingen van de Sterlingen van de<br>De Sterlingen van de Sterlingen van **[zur Vollversion](https://www.netzwerk-lernen.de/Text-und-Tabellenverarbeitung-Computerarbeit-kreativ)**

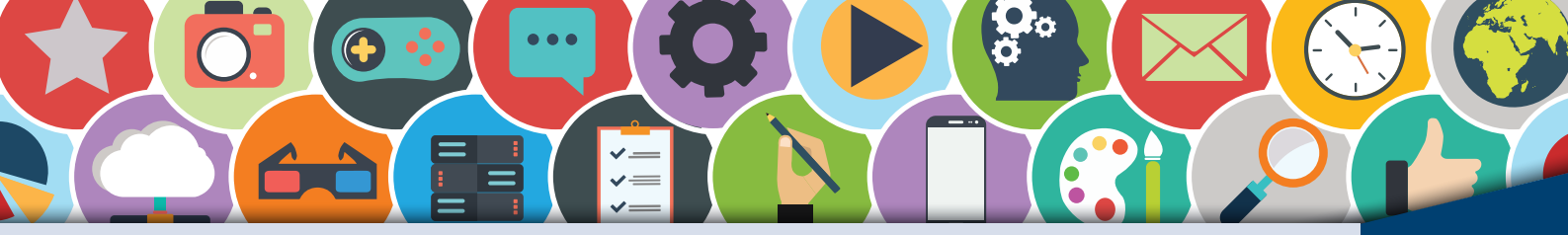

**Tabellen einfügen (2)** 

/TEXT<br>-TABELLEN<br>-VERARBEITUNG

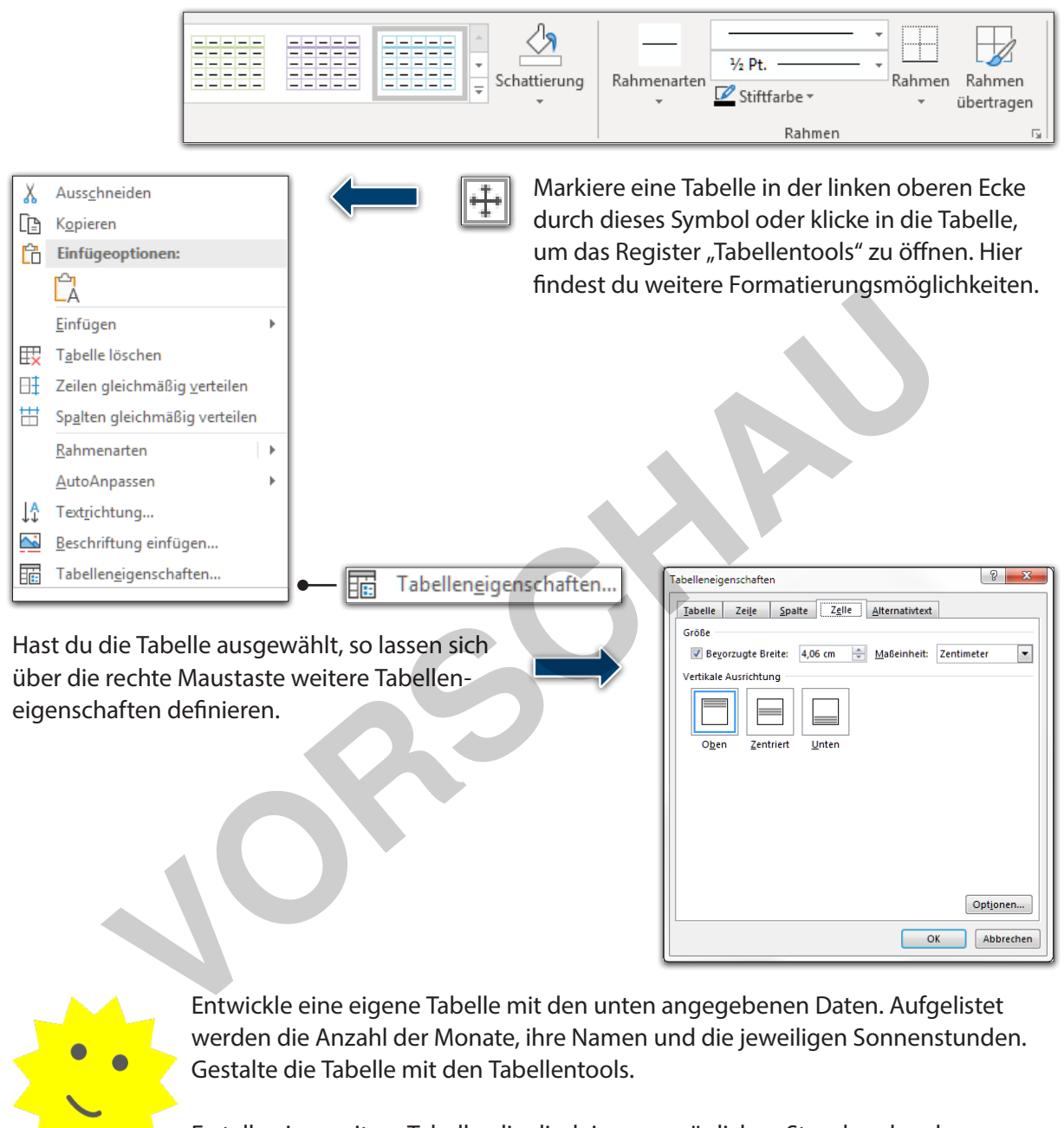

Erstelle eine weitere Tabelle, die dir deinen persönlichen Stundenplan der ganzen Woche darstellt. Drucke die Tabelle aus und klebe sie in dein Hausaufgabenheft oder pinne sie zu Hause bei dir an die Wand.

## **Daten für die Aufgabe/Tabelle:**

**Überschrift:** Sonnenstunden der Monate im Jahr **Anzahl:** 1, 2, 3, 4, 5, 6, 7, 8, 9, 10, 11, 12 **Monate:** Januar, Februar, März, April, Mai, Juni, Juli, August, September, Oktober, November, Dezember

**Sonnenstunden je Monat:** 1,6 | 2,7 | 3,8 | 5,3 | 6,8 | 7,1 | 7,1 | 6,7 | 5,2 | 5,2 | 3,0 | 1,4<br> **Netzwerk** 

A

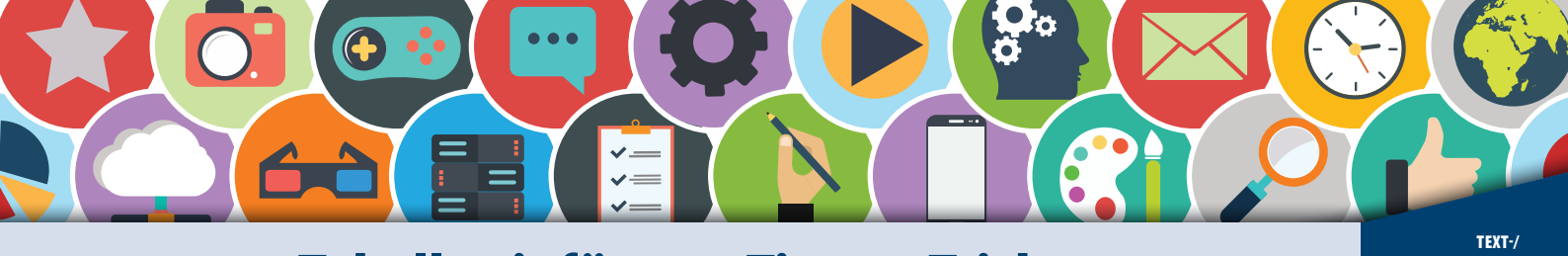

Tabelle einfügen – Tipps + Tricks

Hier findest du einige Tipps und Tricks, wie dir das Formatieren und Optimieren von Tabellen schneller und zeitsparender gelingt:

Wenn du die Breite der Spalten oder die Höhe der Zeilen optimal anpassen möchtest, bewege deinen Mauszeiger zwischen die Spalten oder Zeilen und achte auf die hier dargestellten Symbole. Wenn diese erscheinen, doppelklickst du mit der linken Maustaste und die Zellen passen sich automatisch an.

Soll die Tabelle eine weitere Zeile erhalten, kannst du dies ganz schnell erledigen, indem du mit deinem Cursor an die letzte Zeile rechts unten außerhalb der Tabelle klickst und die Enter-Taste drückst.

Möchtest du eine Tabelle schnell größer aufziehen, klickst du mit dem linken Mauszeiger hinein. Unten rechts erscheint ein quadratisches Symbol. Mit dessen Hilfe lässt sich die Tabelle rasch vergrößern.

Ein neue Zeile zwischen Zeilen fügst du hinzu, indem du den Mauszeiger links von der Tabelle zwischen zwei Zeilen bewegst. Erscheint das Plus-Zeichen, kannst du hier eine neue Zeile einfügen.

Um Textinhalte der Tabelle zu löschen und die Zellen zu verbinden, nutzt du im Register "Tabellentools/Layout" den Radierer. Hier findest du auch ein Werkzeug, um die Textrichtung zu ändern.

verk

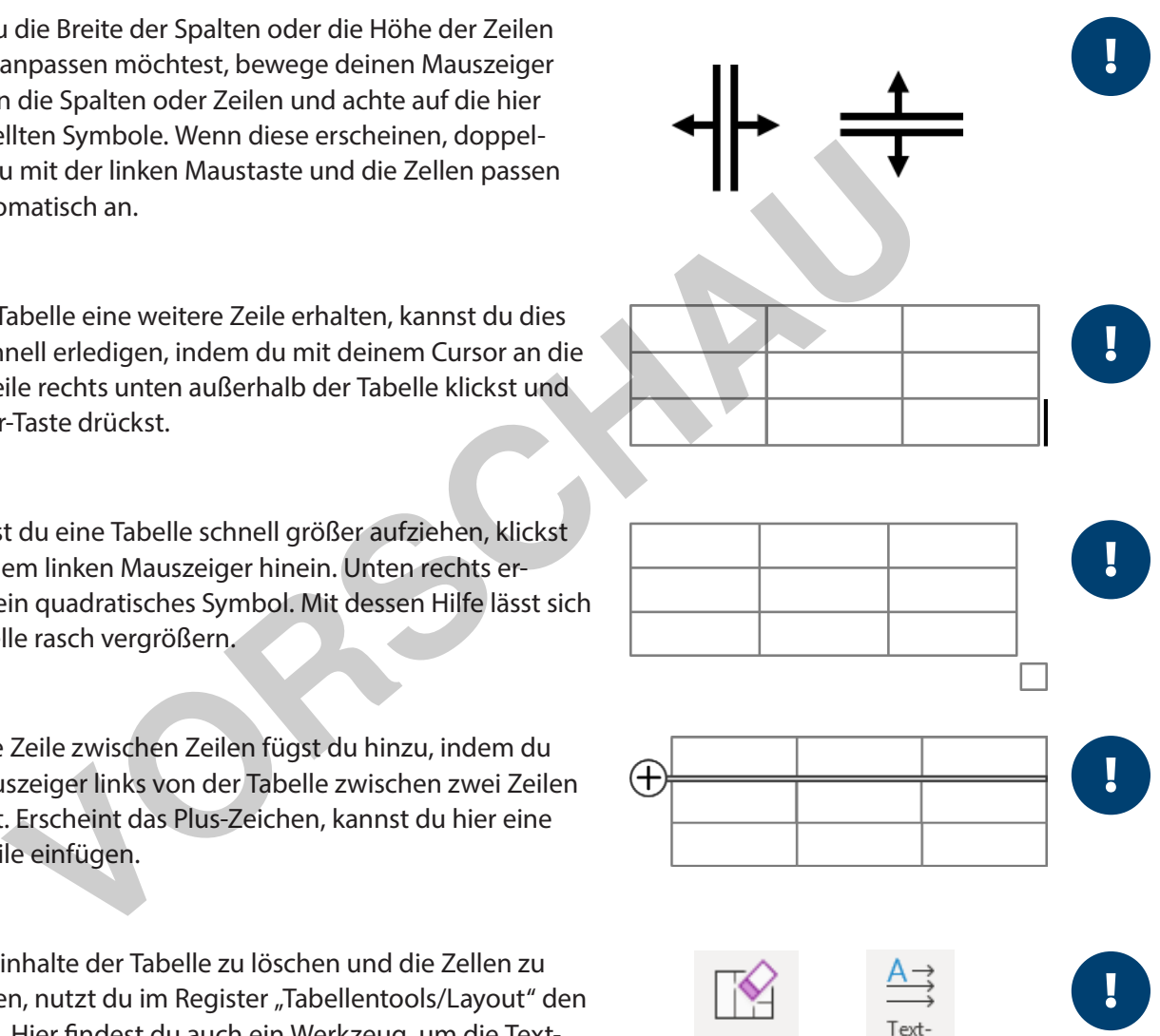

Radierer

e PERSEN Verlag – Sommer van die eerste verlag van die eerste van die eerste van die eerste van die eerste van<br>Die eerste van die eerste van die eerste van die eerste van die eerste van die eerste van die eerste van die e **[zur Vollversion](https://www.netzwerk-lernen.de/Text-und-Tabellenverarbeitung-Computerarbeit-kreativ)**

richtung